On continue notre tuto avec cette fois-ci un autre script : pré-traitement avec extraction HaOIII. TUTORIEL pour le traitement complet d'une image avec les scripts SIRI... https://www.webastro.net/index.php?app=core&module=system&control...<br>On continue notre tuto avec cette fois-ci un autre script : pré-traitement avec

Pour vous aider à vous faire la main, je vous ai mis en partage les ZIP des BRUTES HOO et FLATS HOO utilisées dans ce traitement.

Vous pouvez prendre les DARKS et OFFSETS du traitement précédent.

Vous pouvez les récupérer ici : http://www.astrosurf.com/colmic/Traitement\_SiriL/brutes/

#### Une petite explication pour commencer...

- Ce script est utile pour pré-traiter les images brutes réalisées à l'aide d'un filtre dual-band.
- Pour plus d'information au sujet de ces filtres et leur utilisation, vous pouvez jeter un oeil à mon topic unique à ce sujet.
- Ce script va pré-traiter les images brutes, puis extraire et empiler indépendamment la couche Ha et la couche OIII des brutes, et enfin sauver 2 images nommées Ha\_Resultat et OIII\_Resultat.
- On pourra ensuite reconstituer une image HOO grâce à l'outil Composition RVB de SiriL.

#### Allez on commence...

- Dans cet exemple, j'ai imagé les mêmes objets M8 et M20 le même soir et avec le même setup décrit au début, mais cette fois à l'aide d'un filtre Optolong L-Extrême dual-band Ha (7nm) + OIII (7nm).
- Comme précisé dans le tuto précédent, j'ai supprimé au préalable mon dossier Process.
- J'ai obtenu cette fois 20 brutes de 180s à gain=100 que j'ai placées dans mon dossier brutes, ainsi que 20 flats de 3s spécifiques à ce filtre que j'ai placés dans mon dossier flats.
- J'ai laissé les 15 darks de 180s ainsi que les 15 offsets de 3s dans leurs dossiers respectifs car ce sont les mêmes que pour le traitement précédent.
- Nous allons donc lancer le script Couleur\_Extraction\_HaOIII :

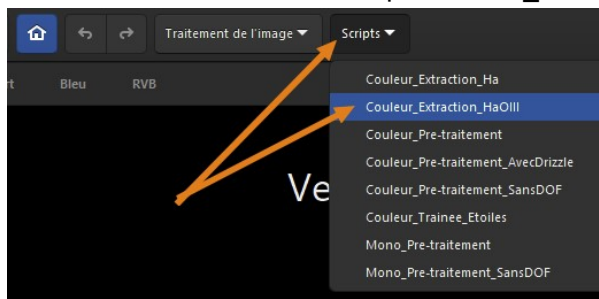

- Je passe sur les détails, vous savez maintenant comment lancer un script, comment afficher en linéaire ou en auto-ajustement etc..
- Le script est terminé, on a récupéré nos 2 fichiers Ha\_Resultat.fit et OIII\_Resultat.fit dans notre dossier de travail.

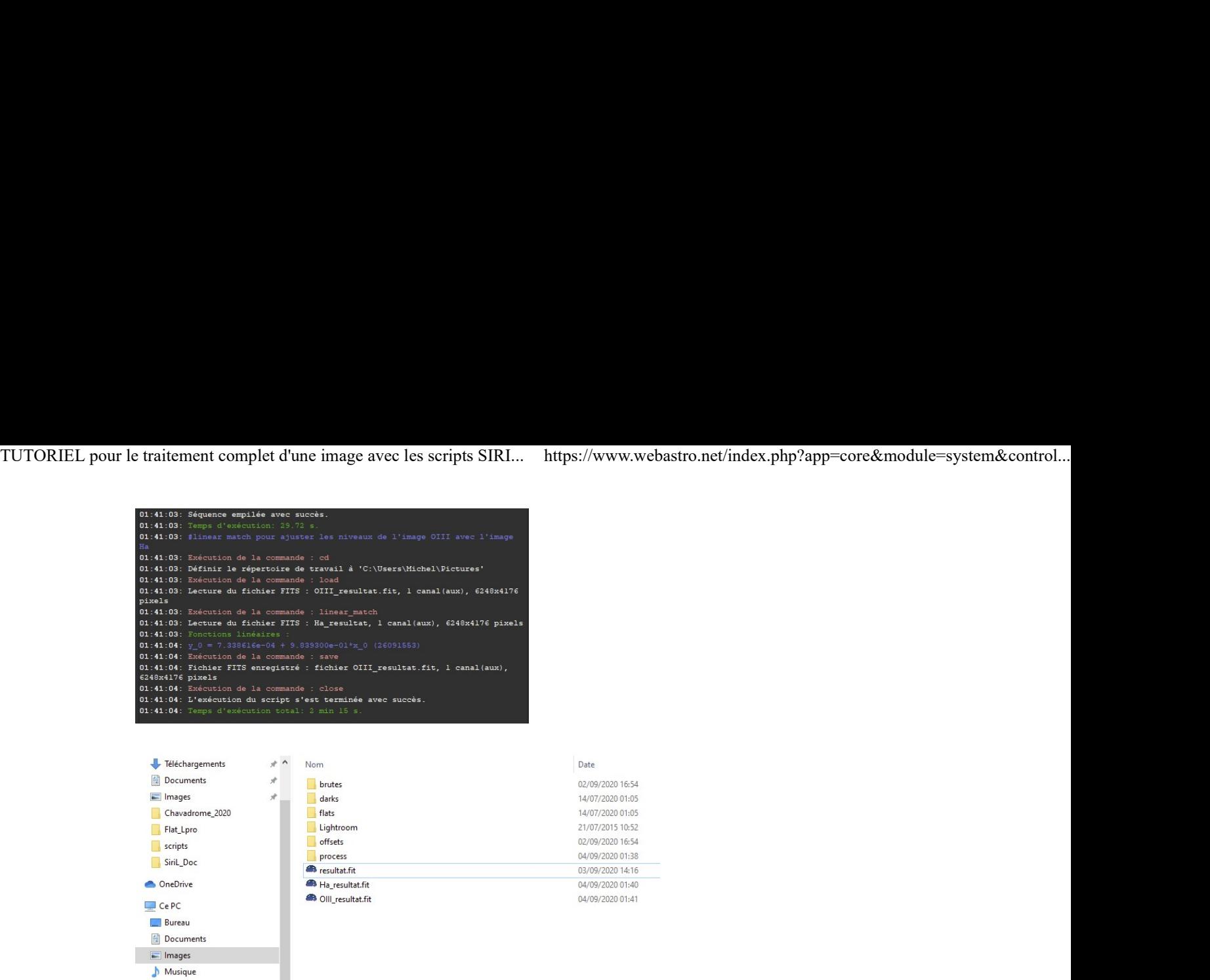

# On va composer l'image HOO...

• Cliquez sur le menu Traitement de l'image puis sur Composition RVB... :

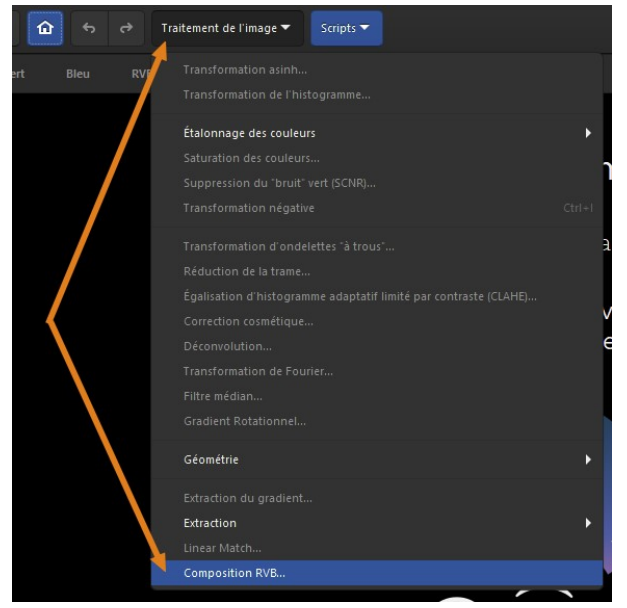

• Cliquez sur l'icône Dossier en face de la couche Rouge :

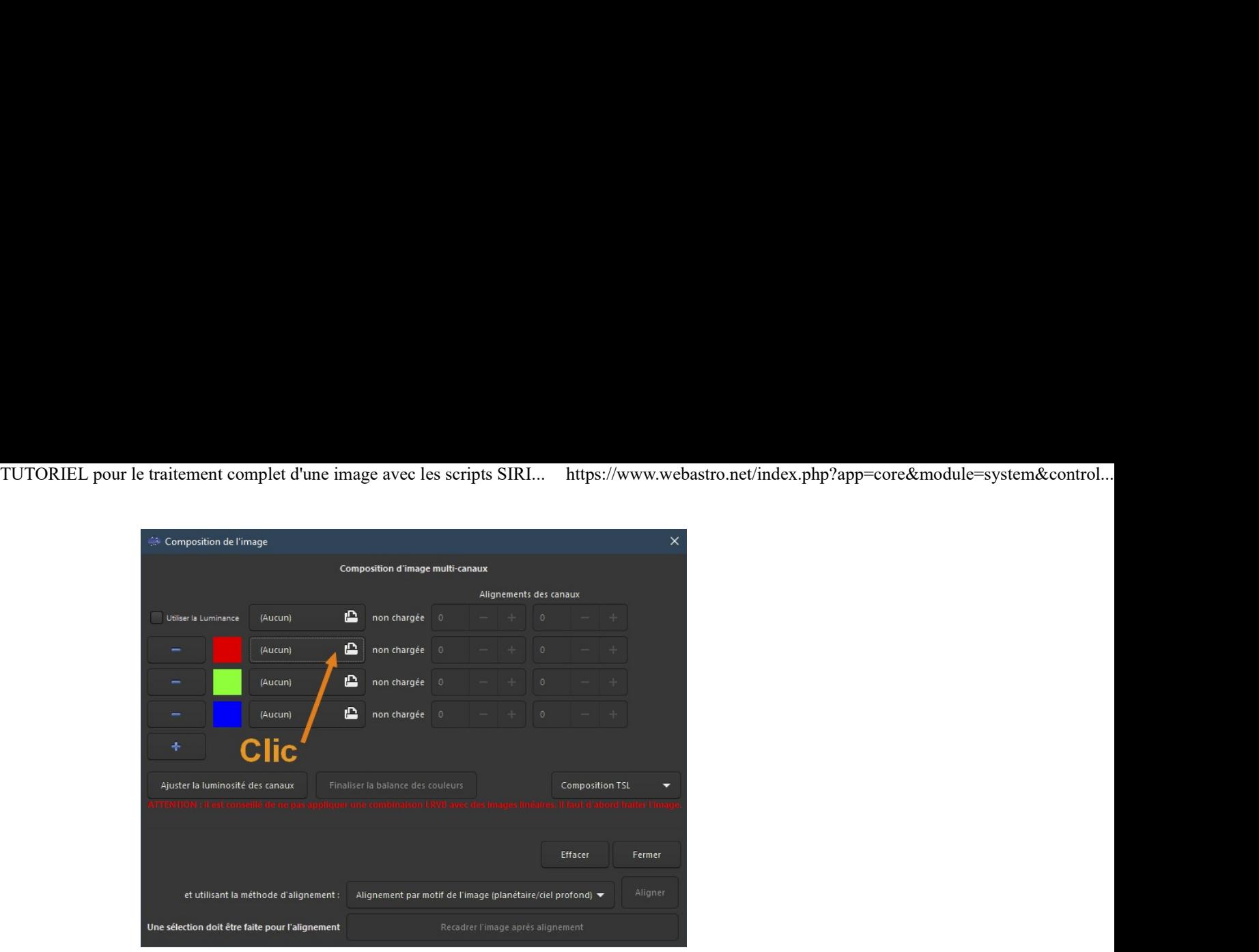

• Double-cliquez sur le fichier Ha\_Resultat.fit :

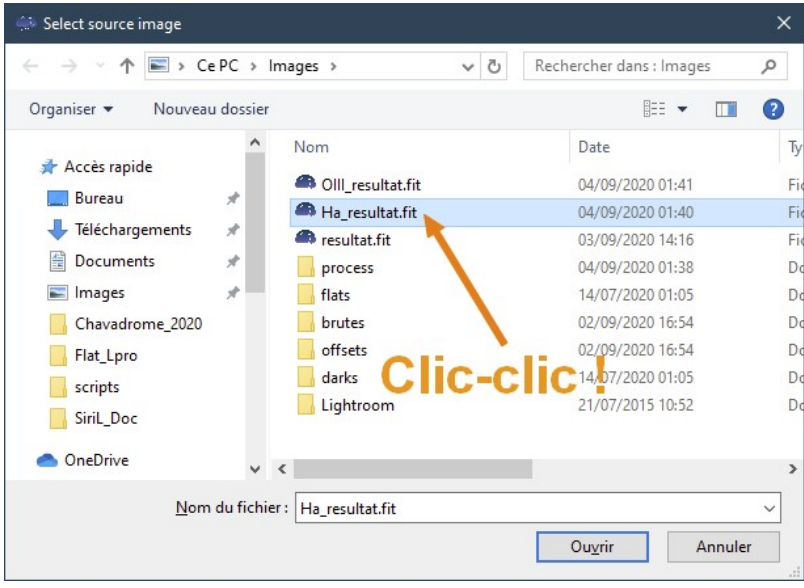

Faites la même chose avec la couche Verte :

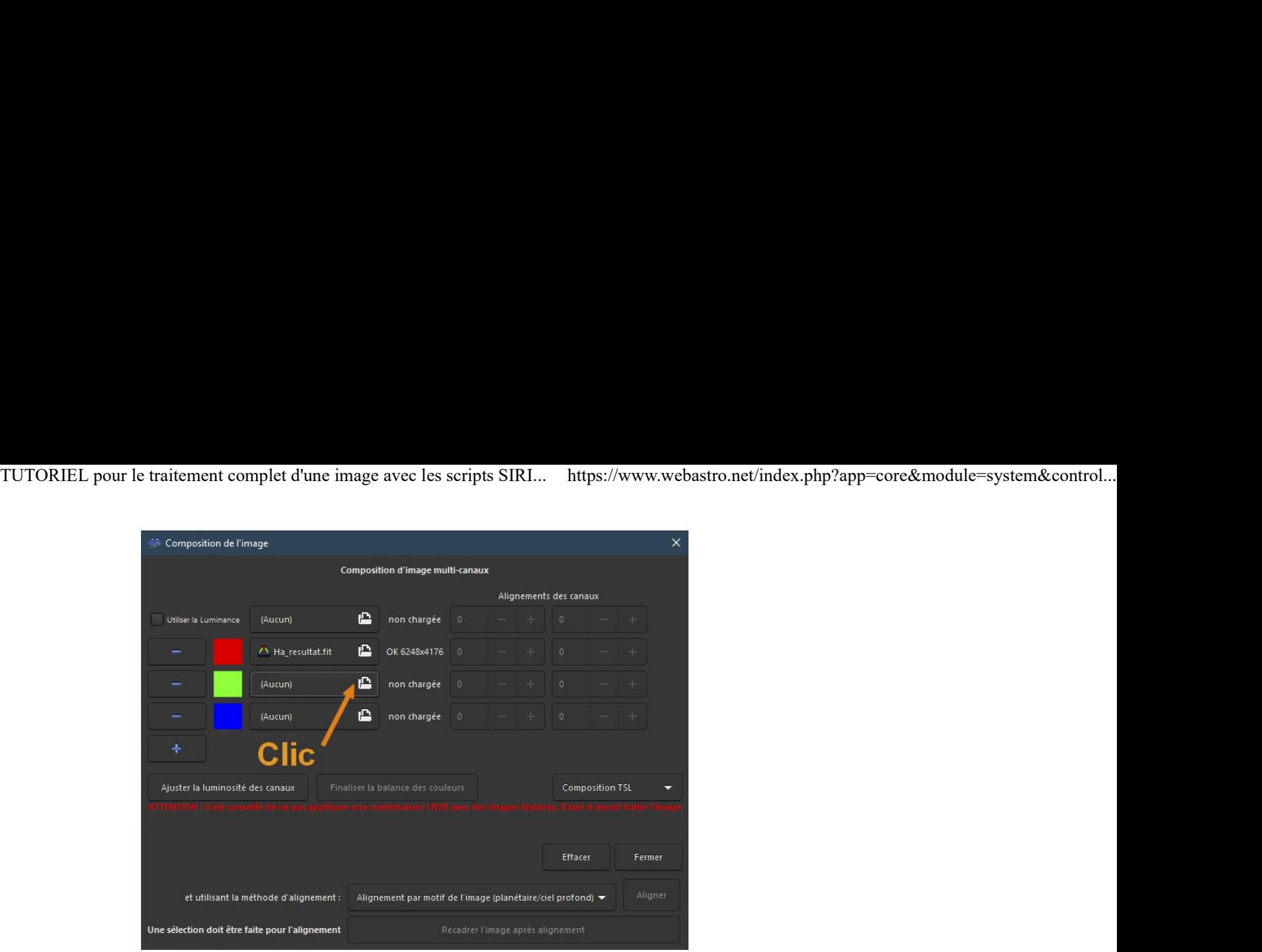

Et sélectionnez cette fois le fichier OIII\_Resultat.fit :

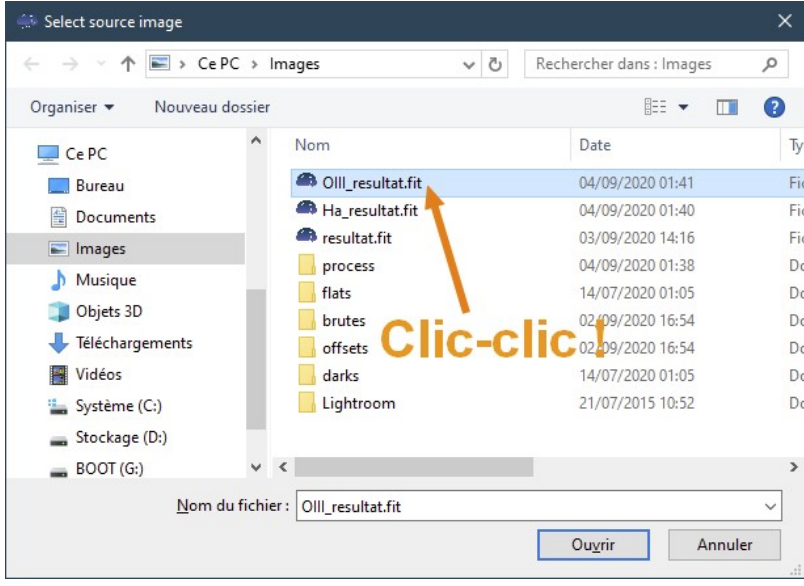

Enfin faites la même chose avec la couche Bleue en sélectionnant une fois encore le fichier OIII\_Resultat.fit et cliquez sur Fermer :

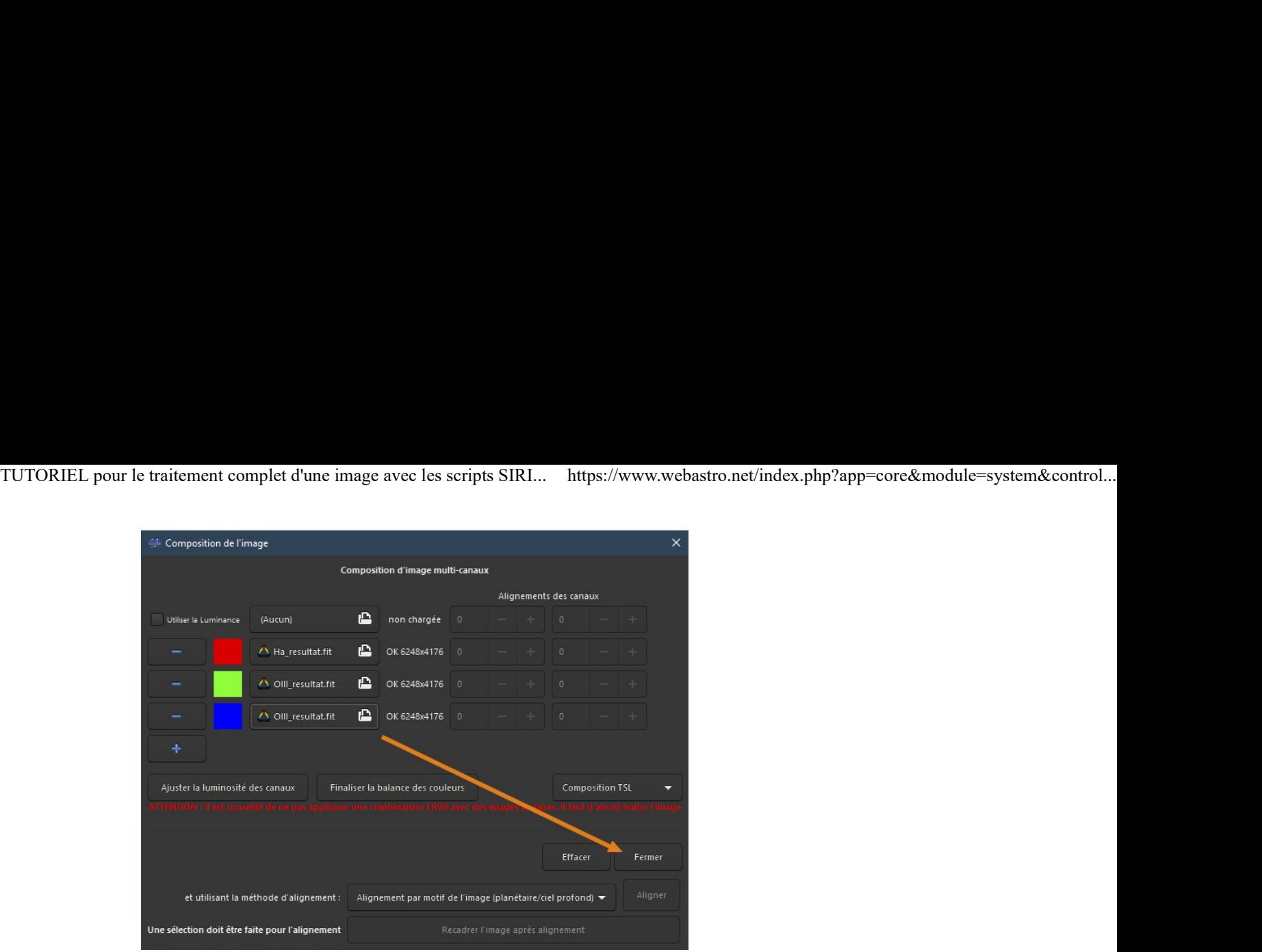

- On obtient alors une image R=Ha, V=OIII et B=OIII, soit une image HOO.
- Passez en mode Auto-ajustement et visualisez l'image RVB :

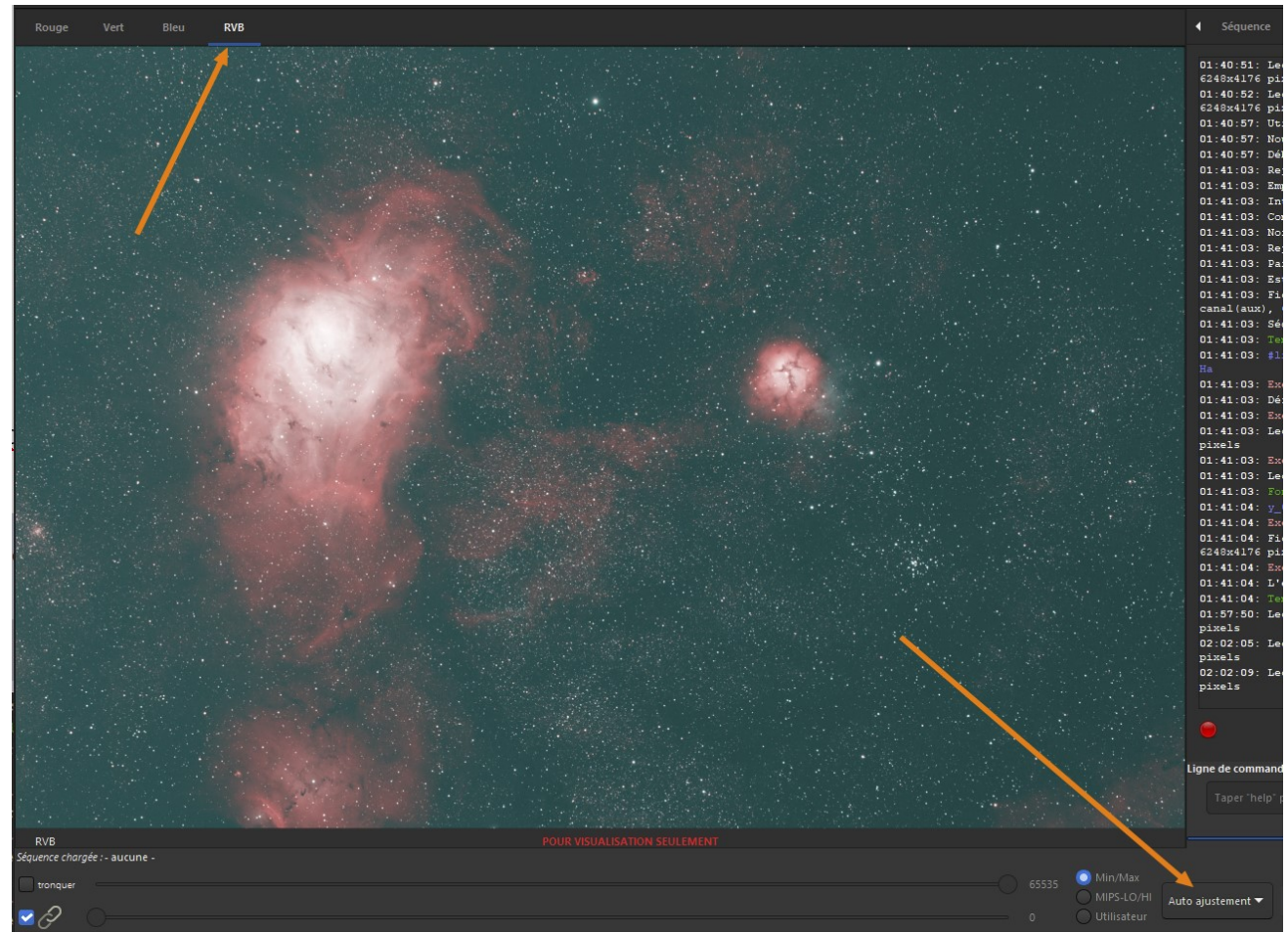

- Sur cette image HOO on ne va pas effectuer d'ajustement des couleurs par photométrie qui fausserait le résultat mais l'étalonnage des couleurs basique.
- En revanche il faudra supprimer la dominante verte qui est ici bien visible.

### On va étalonner les couleurs...

- Le but ici est simplement de neutraliser le fond de ciel et sa forte dominante verte.
- Cliquez sur Traitement de l'image puis sur Étalonnage des couleurs et encore sur Étalonnage des couleurs...

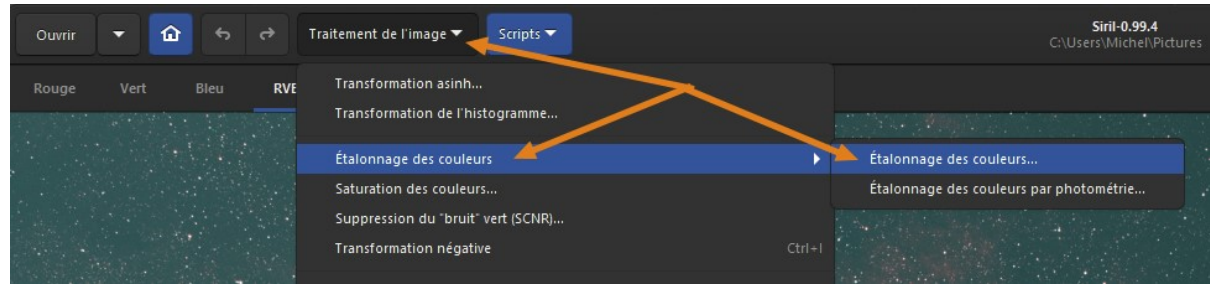

- Passez sur une des couches N&B (ici la verte), puis tracez un cadre à l'aide de la souris dans le fond de ciel sans nébulosités.
- Cliquez sur Utiliser la sélection courante :

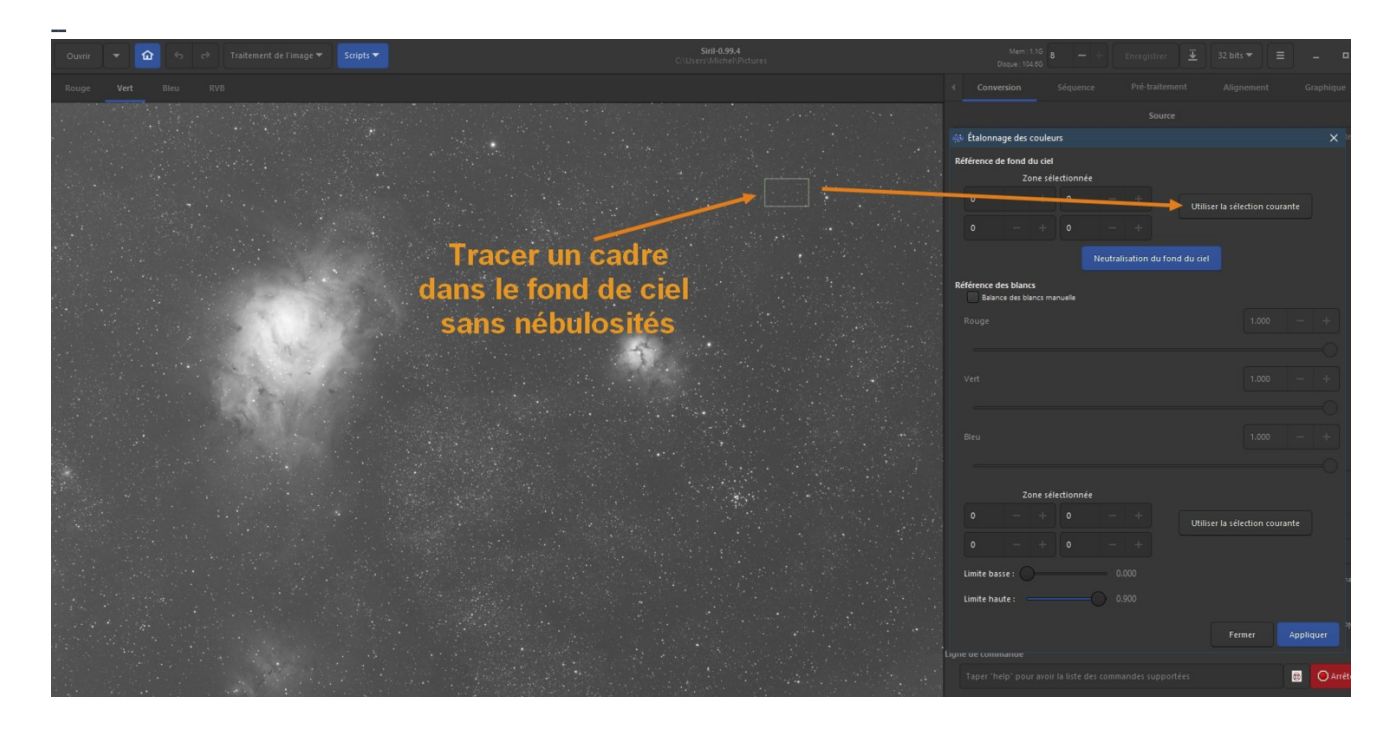

• Cliquez sur Neutralisation du fond de ciel :

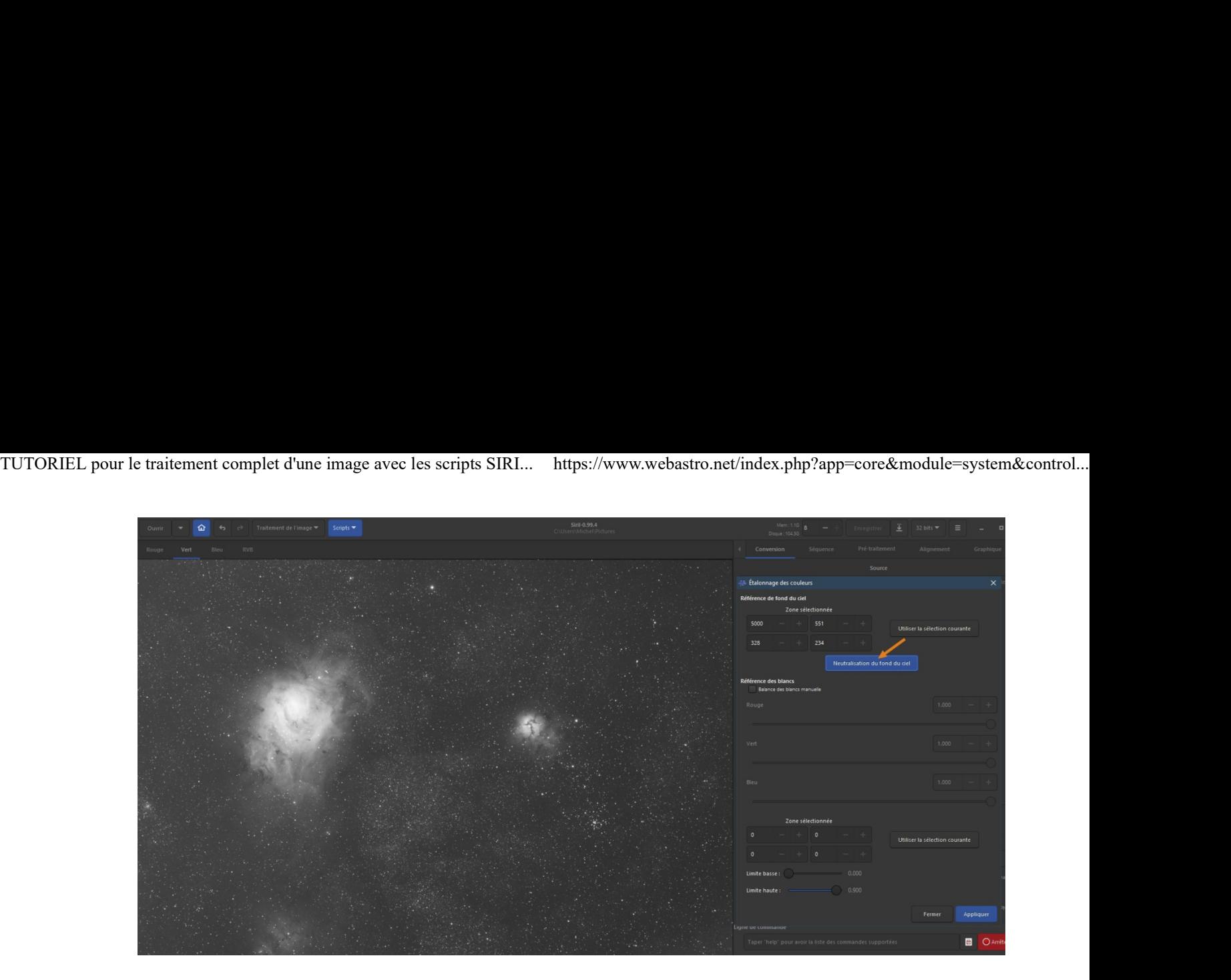

• Tracez maintenant un cadre dans la nébuleuse et cliquez sur *Utiliser la sélection courante* :

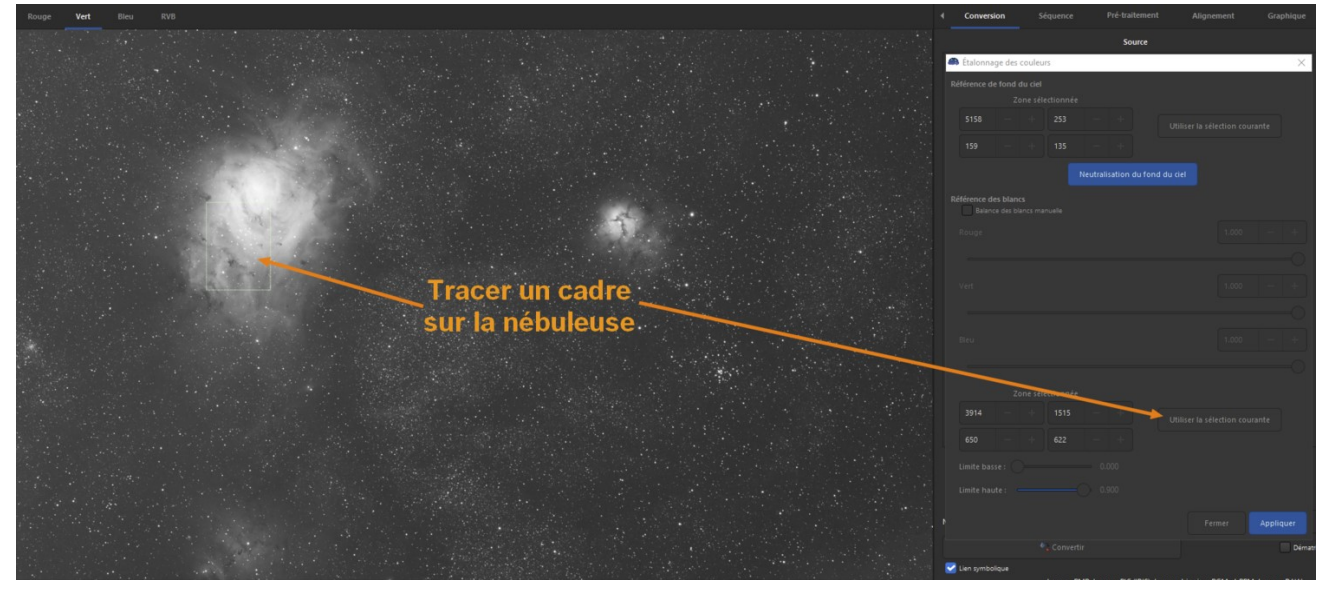

• Cliquez sur *Appliquer* et visualisez le résultat dans la couche RVB. S'il vous convient, cliquez sur Fermer.

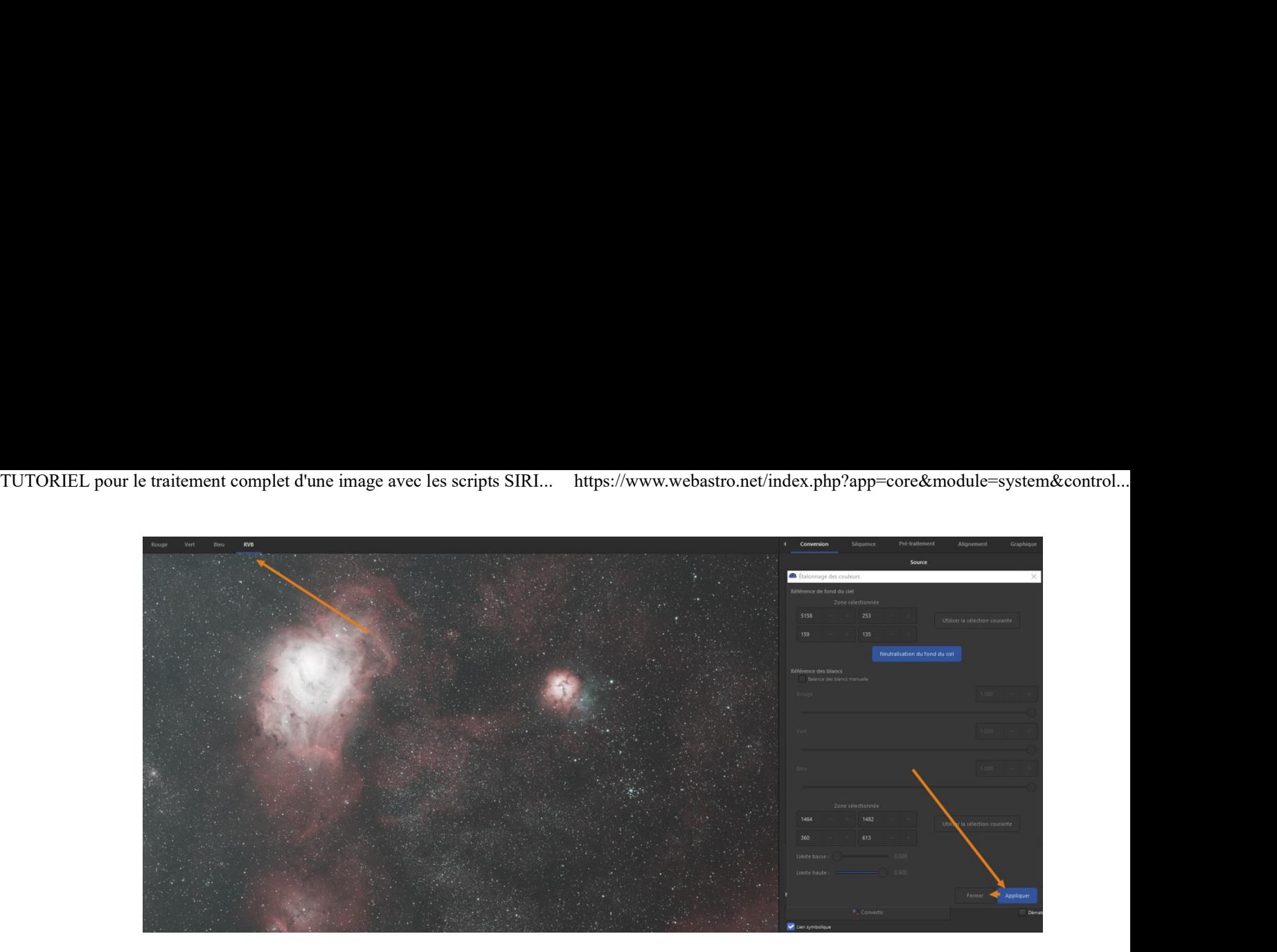

### On va effectuer la transformation asinh...

- On n'oublie pas au préalable de recadrer notre image pour virer les bords noirs, vous savez faire, on l'a vu au tuto précédent.
- On repasse en affichage linéaire, puis Traitement de l'image, puis Transformation asinh...
- Je ne vous refais pas le topo, vous l'avez vu dans le tuto précédent, on ajuste les curseurs pour dévoiler une image pas trop lumineuse et quand on est satisfait on clique sur **Appliquer** :

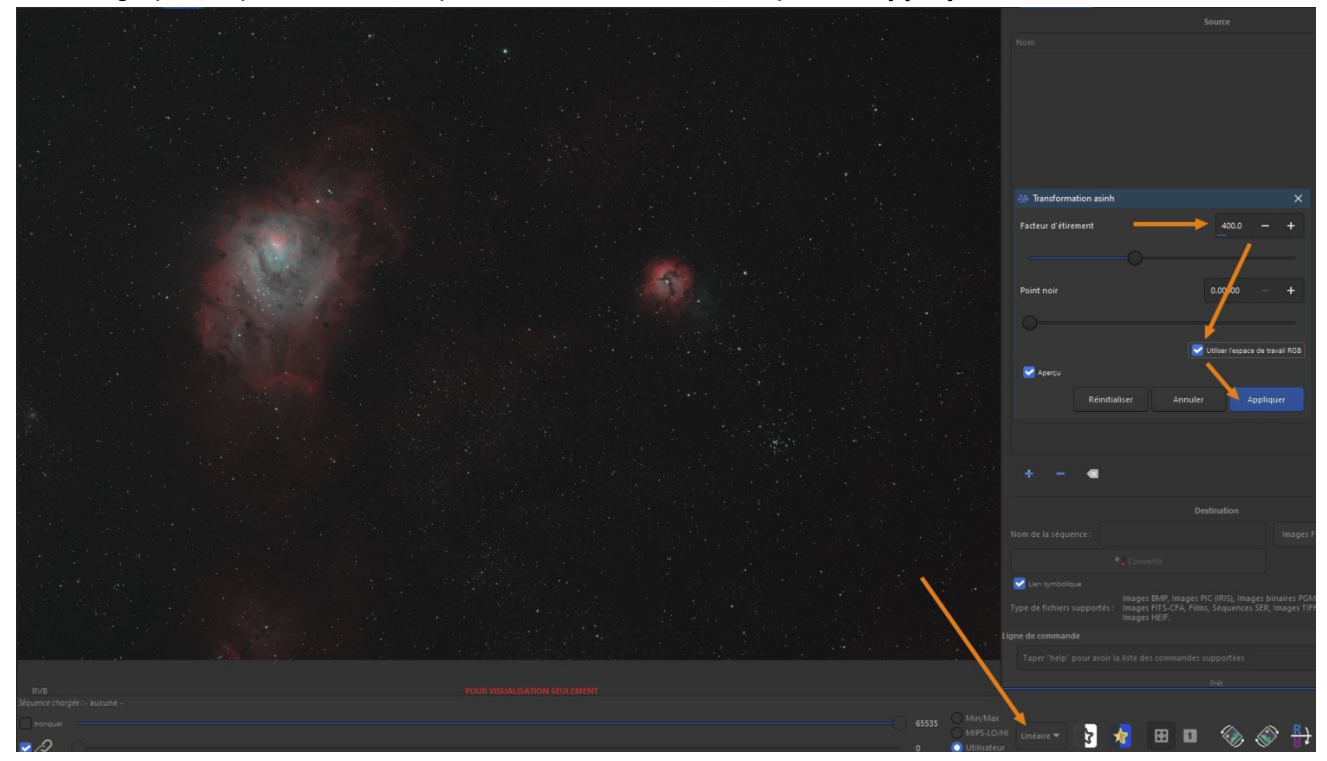

### Et on ajuste l'histogramme...

• Là non plus je ne vous refais pas tout le tuto, on clique sur l'icône Histogramme puis sur l'engrenage, on ajuste les curseurs et on finit par Appliquer :

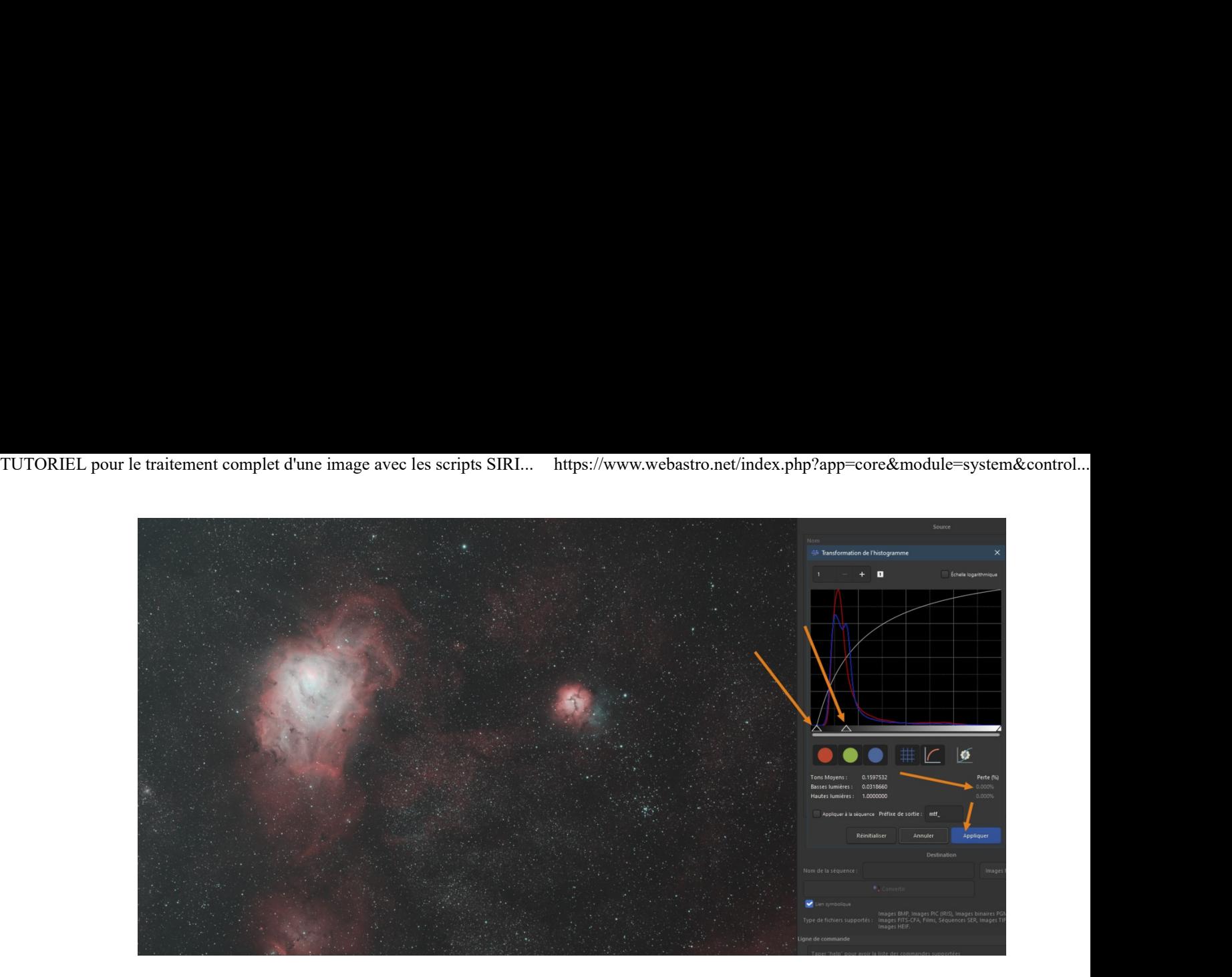

## On supprime le bruit vert...

- Cliquez sur Traitement de l'image, puis sur Suppression du bruit vert (SCNR)...
- Laissez les valeurs par défaut et cliquez enfin sur Appliquer :

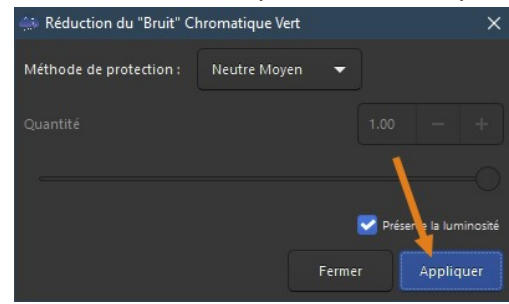

Ce qui donne le résultat suivant :

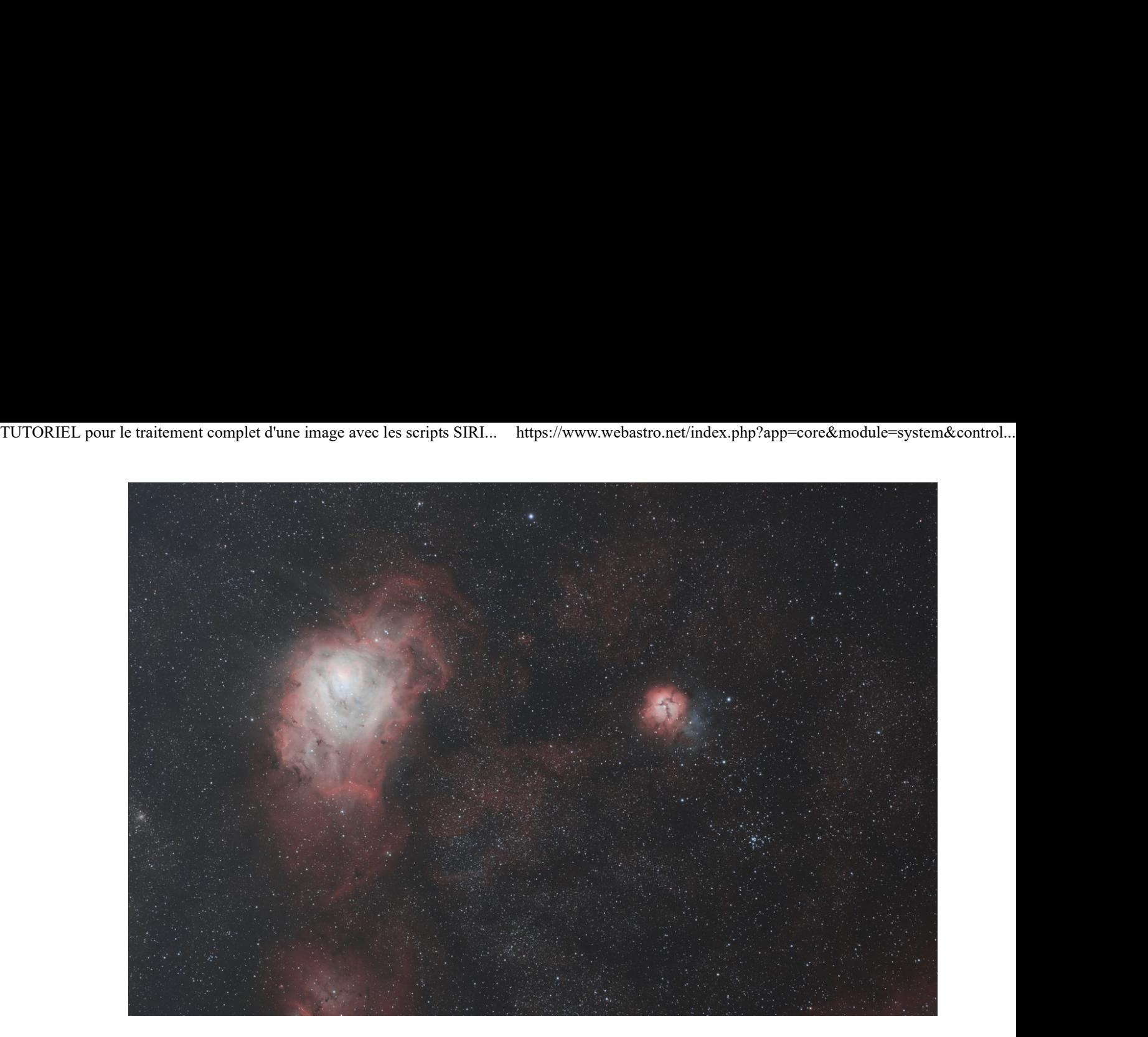

Une déconvolution, on supprime l'inversion miroir et enfin on sauvegarde l'image...

- Bon là aussi vous savez faire, inutile de vous refaire le topo **@**
- Cliquez sur l'icône Miroir horizontal.
- Cliquez sur Traitement de l'image puis sur Déconvolution... réglez les curseurs avec parcimonie.
- Cliquez-droit dans l'image RVB puis Enregistrer l'image RVB en JPG, donnez-lui un nom et cliquez sur Enregistrer.

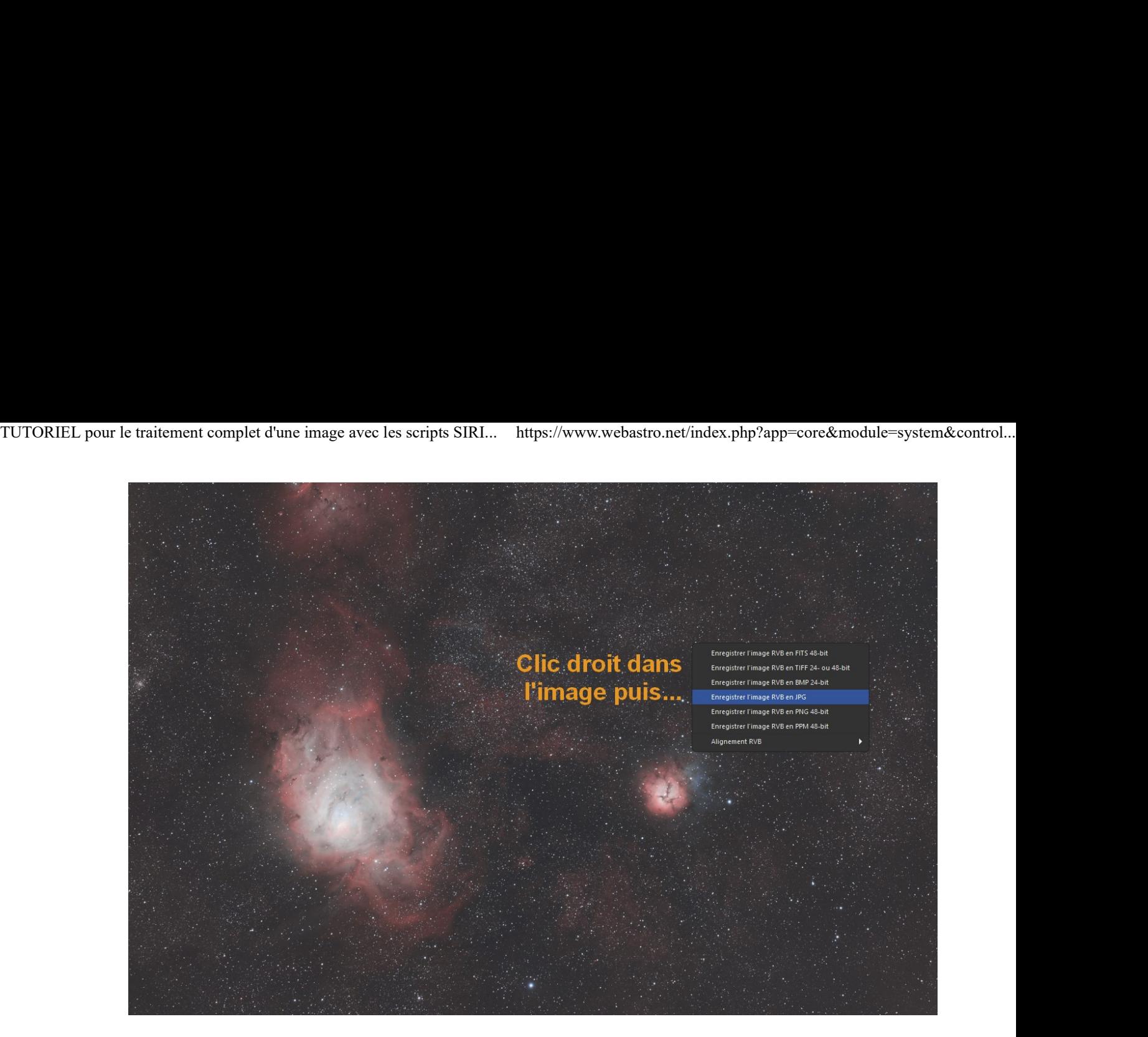

![](_page_10_Picture_3.jpeg)

# C'est fini !!!

Voici l'image HOO finale, empilement de 20 brutes de 180s. Le rendu est différent de l'image RVB précédemment traitée... Vous pouvez cliquez dans l'image pour obtenir la full :

![](_page_11_Picture_2.jpeg)

Voilà, le traitement HOO est terminé, la prochaine étape intéressante serait maintenant de combiner nos 2 images RVB et HOO...